# Vertiefung - Erstellen von Bauteilen mit Bearbeitungen Motizen

Damit Bauteile beim Einfügen in eine TopSolid Zeichnung entsprechende Bearbeitungen mitbringen und an vorhandenen Bauteilen erstellen, sind folgende Vorbereitungen in der Vorlage nötig.

## 1. Hilfsvolumen anlegen

Öffnen Sie eine Baugruppe oder ein Standardbauteil, das Bearbeitungen enthalten soll. Zunächst erstellen Sie anhand eines Rechtecks eine Extrusionsform (1), die in dieser Zeichnung das Werkstück darstellt, das in künftigen Zeichnungen die Bearbeitungen erhalten soll.

Die Dimension des Hilfsvolumens spielt hier keine Rolle, da es nur dazu dient, die Bearbeitung zu erstellen. Das Hilfsvolumen wird nicht definiert, damit in künftigen Zeichnungen nur die Bearbeitung übernommen wird (und nicht das Hilfsvolumen).

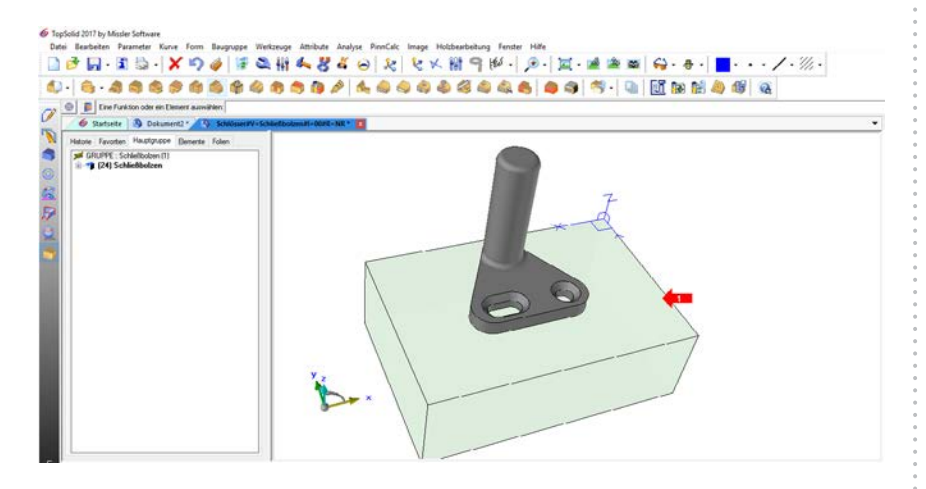

## 2. Bearbeitung anlegen

Um Bohrungen im Bezug auf Position sowie Ausrichtung genau zu definieren, werden am Ursprung der Bohrung Koordinatensysteme (1) erstellt. Im Beispiel werden Koordinatensysteme über Punkt angelegt. Anschließend werden die Bohrungen über "Holzbearbeitung | Bohrung" erstellt.

pinncalc

 $\overline{\phantom{a}}$  das passt!

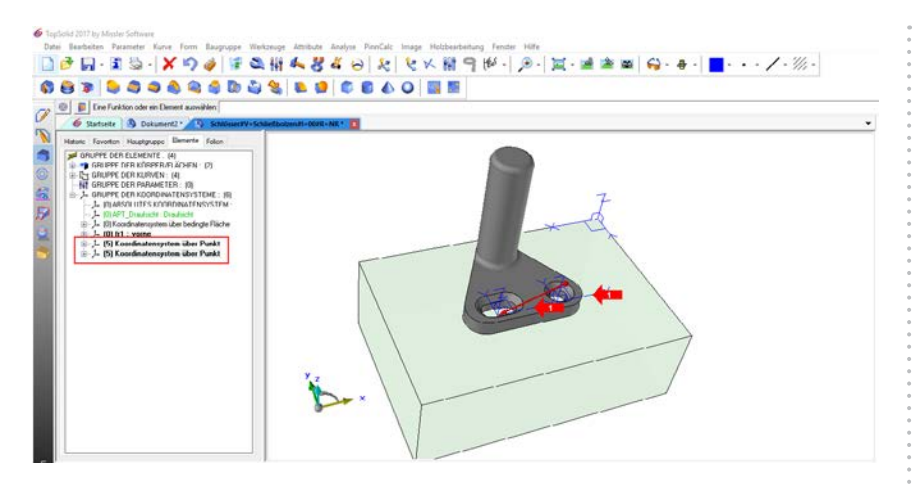

In der Dialogleiste wählen Sie die Option Ebene oder Sketch (1) , markieren das entsprechende Koordinatensystem (2) und anschließend die Referenzfläche (3), in der die Bohrung erstellt werden soll.

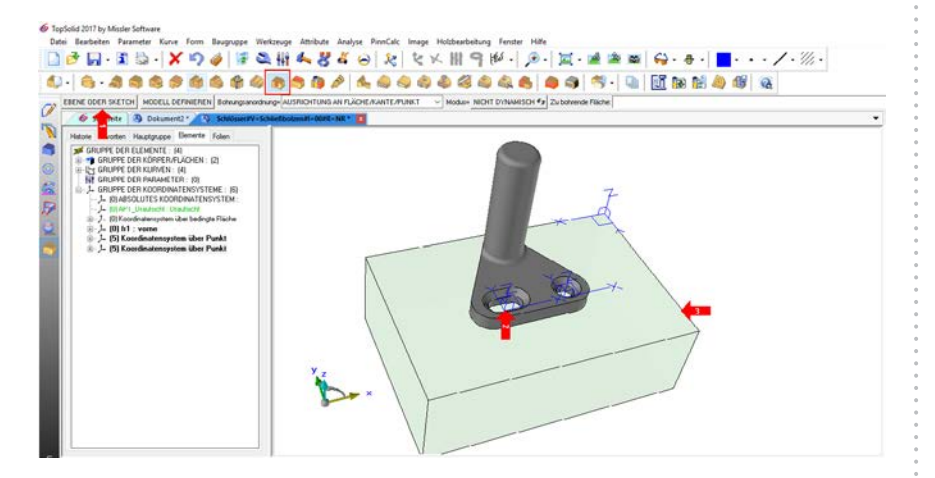

Der Dialog Bohrungsmodell öffnet sich, den Sie mit der Einstellung "Bohren" per "OK" bestätigen.

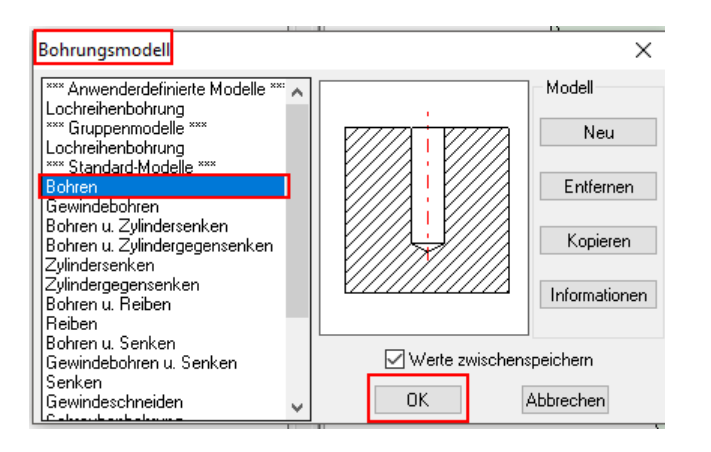

Im Bohren-Dialog definieren Sie die eigentliche Bohrung. Stellen Sie den Bohrungsursprung auf Koordinatensystem ein.

Notizen

pinncalc

 $\overline{\phantom{a}}$  das passt!

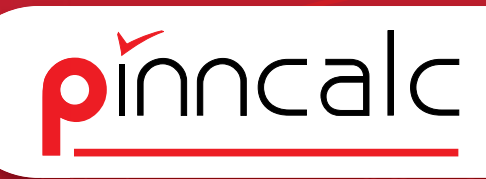

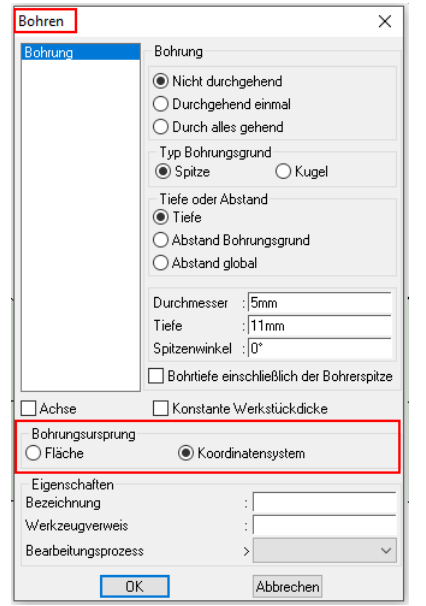

Wiederholen Sie den Vorgang, bis die gewünschten Bohrungen im Hilfsvolumen enthalten sind. Damit die anschließenden Schritte besser nachvollzogen werden können, hilft es, die Folie des Bauteils unsichtbar zu stellen.

# 3. Werkzeug definieren

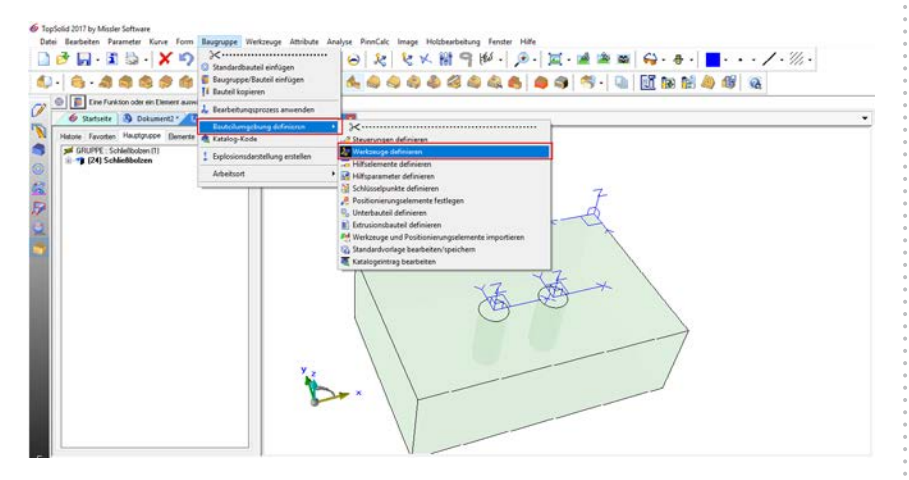

Gehen Sie auf "Baugruppe / Bauteilumgebung definieren | Werkzeug definieren". In der Dialogleiste ist ein einheitlicher Name einzugeben. Tragen Sie hier "tool1" (1), ggf. mit fortlaufender Nummer, ein.

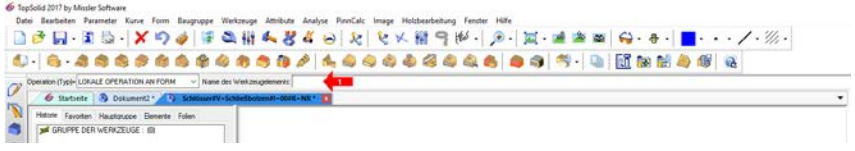

### Notizen

das passt!

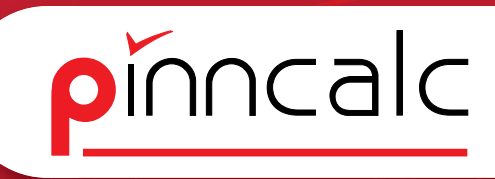

 $\overline{\phantom{a}}$  das passt!

Bei der Bestimmung (1) können Sie anschließend eine freie Eingabe tätigen Notizen sowie die Eingabe mit "OK" (2) bestätigen.

 $\bar{\phantom{a}}$ 

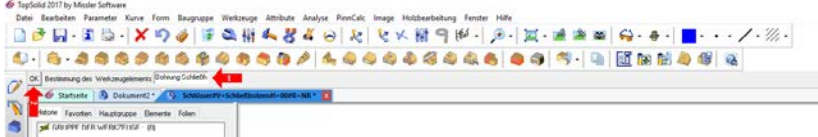

Nun markieren Sie eine Kurve oder Fläche (1) der ersten Bohrung. Die Bearbeitung wird von TopSolid erkannt und beim Werkzeug ergänzt. Bestätigen Sie die Eingabe in der Dialogleiste mit "OK" und wählen eine Kurve der Fläche der zweiten Bohrung aus.

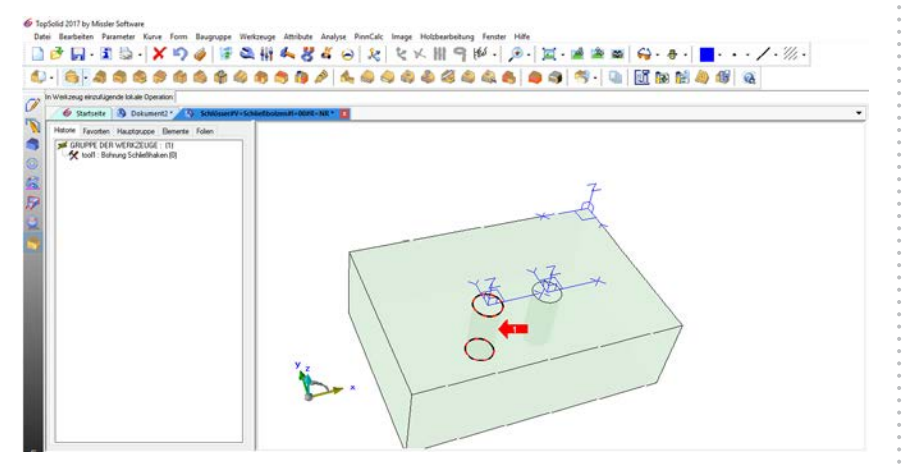

Bestätigen Sie auch hier die Eingabe mit "OK" und beenden Sie mit "STOP". Der Dialog Operation als Werkzeugdefinition kann mit "OK" (1) ohne weitere Eingabe bestätigt werden.

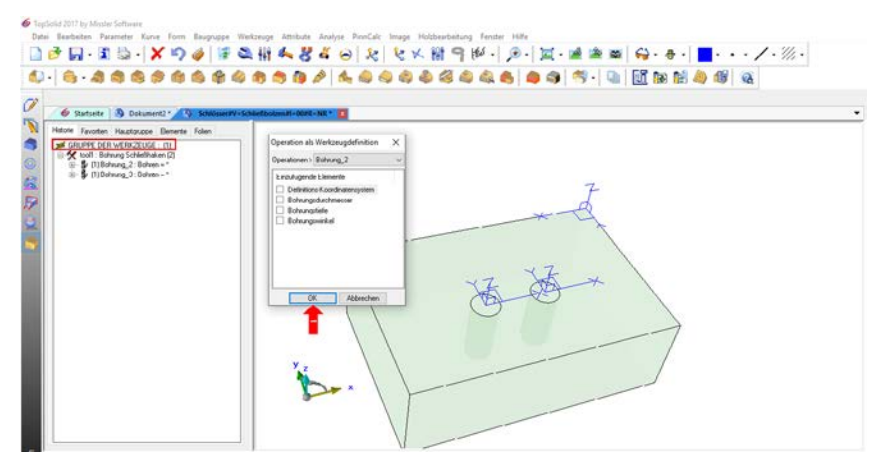

Stellen Sie die Folie des Bauteils wieder sichtbar, speichern und schließen Sie die Zeichnung.

# 4. Einfügen in vorhandene Zeichnung Notizen aus der Rotizen

Wird die Vorlage in eine neue Zeichnung eingefügt, erscheint in der Dialogleiste abschließend die Abfrage, ob die Bearbeitungen übernommen werden sollen.

Dies bestätigen Sie mit "Automatisch" (1); Bauteile (2), die an der gewünschten Position liegen UND definiert sind, erhalten jetzt die vordefinierte Bearbeitung.

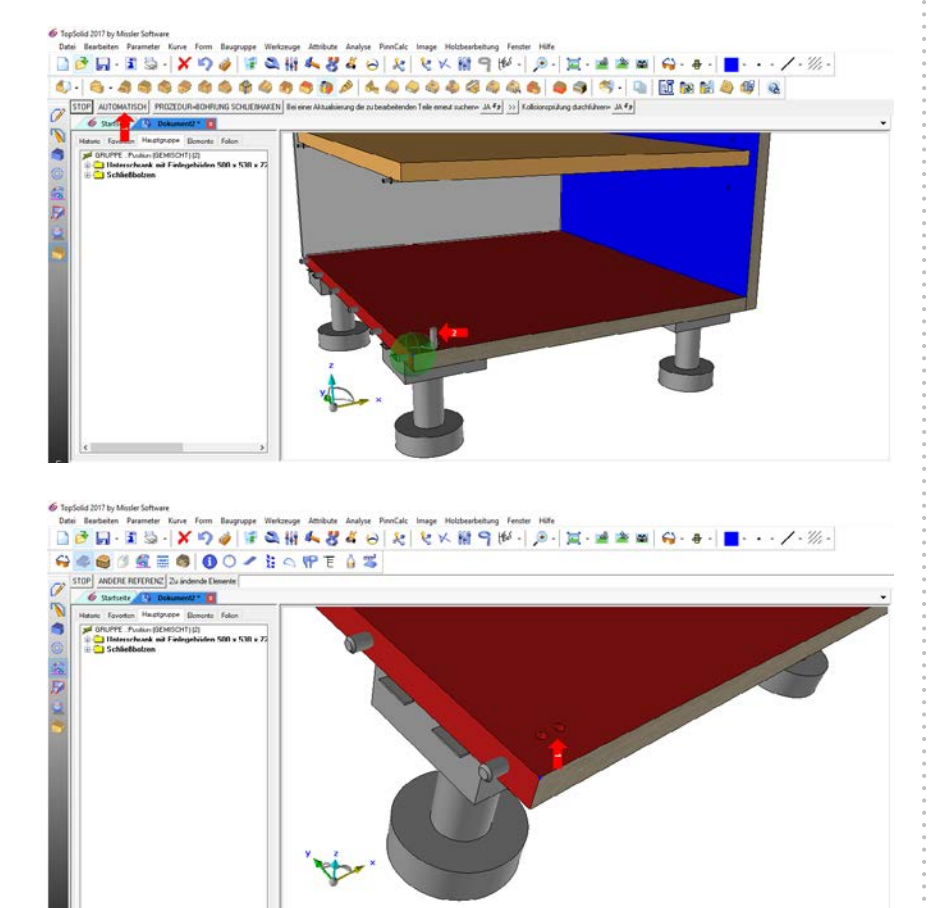

pinncalc

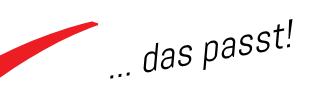